## **How to setup Microsoft Azure SAML2 SSO**

In order to use our SAML SSO integration, you will first need to reach out to [The Conover](mailto:support@conovercompany.com) [Company](mailto:support@conovercompany.com) and request access to this feature.

•  $7772 + 150$   $\bullet$   $\equiv$ 谷 **Create Account View Accounts** Credits Configure Reports **General Configuration O CHANGE SECTION** Configuration Other Platform Programs Community Resources Correlations General Configuration Anger Management Email Configuration Anxiety Management Course Correlations SAML Authentication **Bullying Prevention** Functional Skills System MECA System Personal Responsibility Success Profiler Workplace Readiness

Once enabled, you will have access to a Configuration Option.

When you select the option, all of the information you need to create the SAML2 connection will be present on the screen.

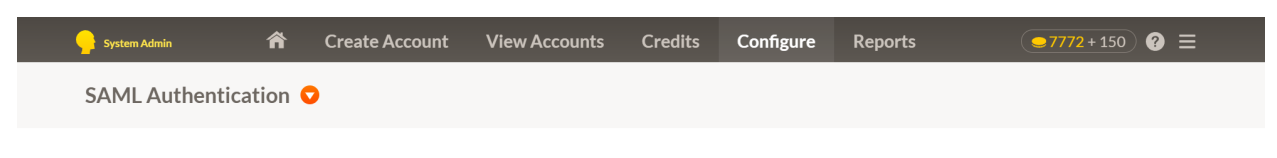

## Editing SAML configuration

## Instructions

1. Log into your Identity Provider (IdP) and create a new SAML app.

2. Your IdP will require several configuration options. The table below lists the values you need to enter into your IdP.

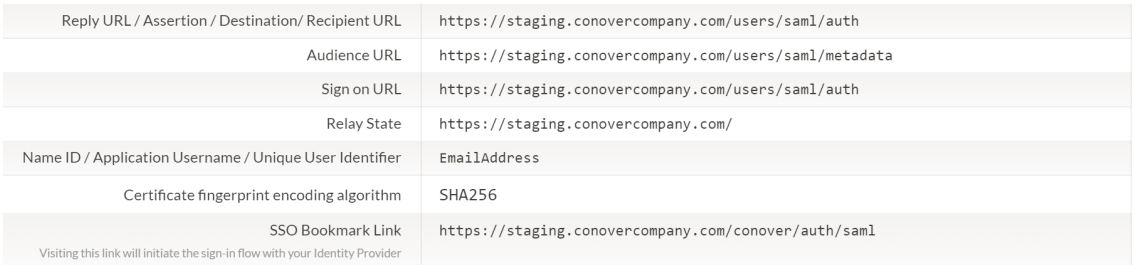

3. Identity Providers create a certificate for every application. We need a certificate fingerprint encoded with SHA256 algorithm. If the identity provider doesn't provide such fingerprint, use OpenSSL command line tools to generate it: openssl x509 -text -noout -in /path/to/certificate.cert -fingerprint -sha256 The certificate fingerprint looks like this: F1:20:A9:91:A8:ED:F2:7E:EC:1B...

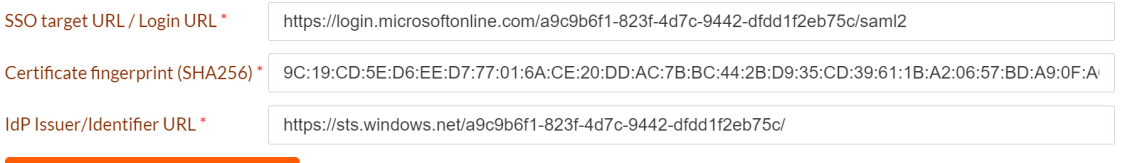

Save SAML authentication settings

Here are some sample screens from our integration with Microsoft Azure so you can see where we put each URL.

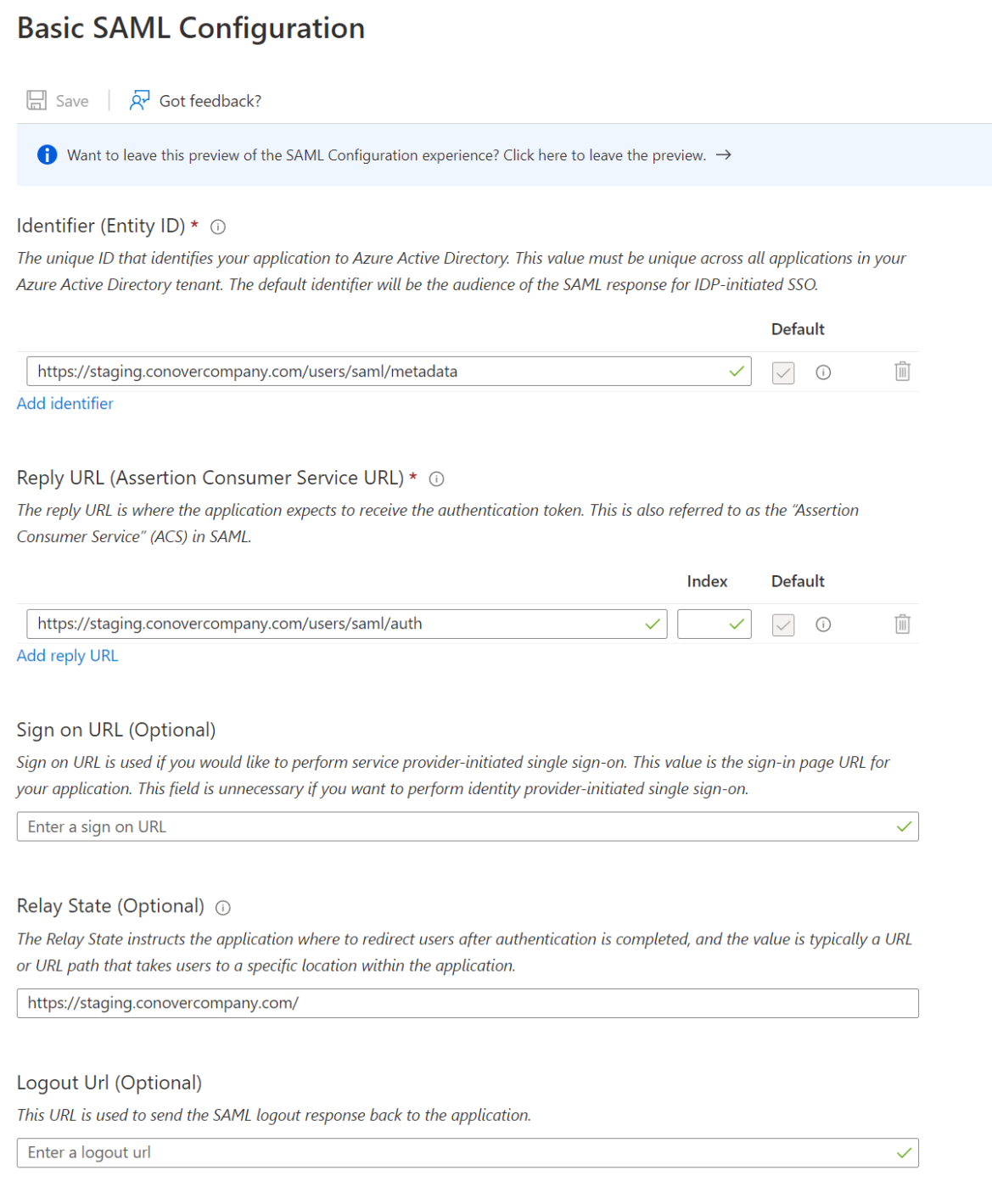

 $\times$ 

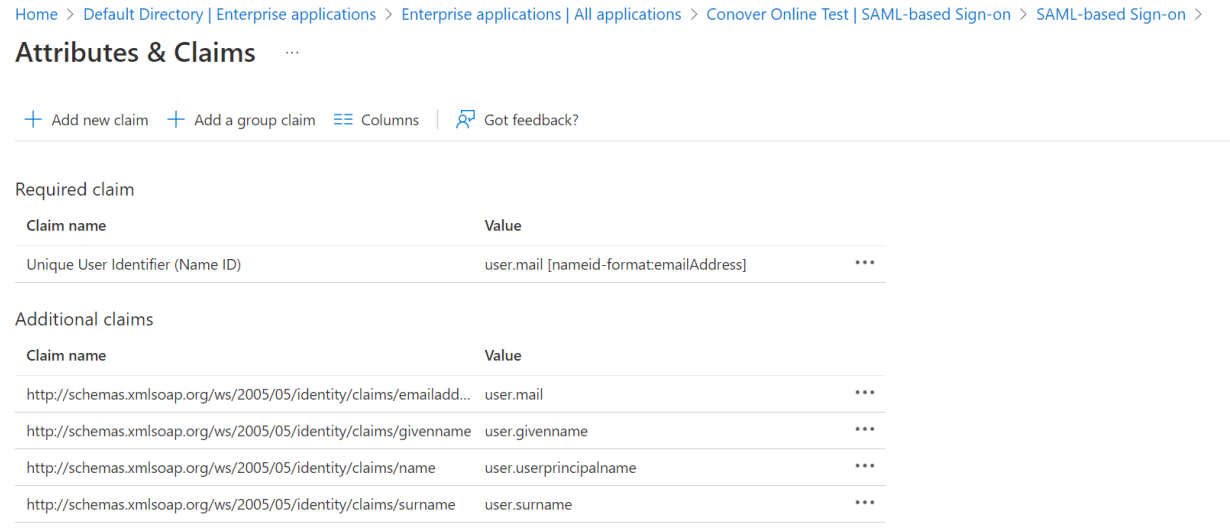

 $\vee$  Advanced settings (Preview)

We require the email address to be sent as the Unique User Identifier. We were forced to edit the value to make sure only the email address was sent. This was probably due to us using a trial version of Azure that was not completely setup with our domain name.

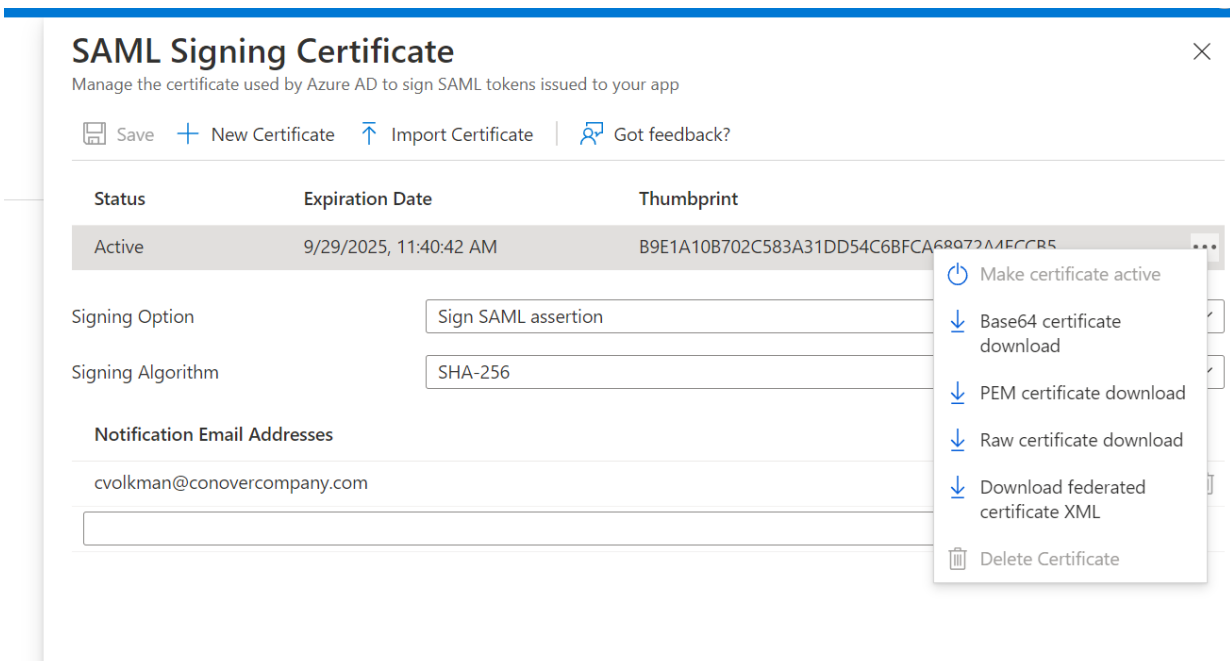

There is an issue with the way Azure generates is thumbprints. Do not use Azure's SHA256 thumbprint. What you need to do is download the PEM certificate and generate your own SHA256 thumbprint.

You can either use OpenSSL Command Line openssl x509 -text -noout -in /path/to/certificate.cert -fingerprint -sha256

Or this website can also help you generate the proper thumbprint. <https://www.samltool.com/fingerprint.php>

The certificate fingerprint looks like this: F1:20:A9:91:A8:ED:F2:7E:EC:1B...

Home > Default Directory | Enterprise applications > Enterprise applications | All applications > Conover Online Test >

## Conover Online Test | SAML-based Sign-on ...

**Enterprise Application** 

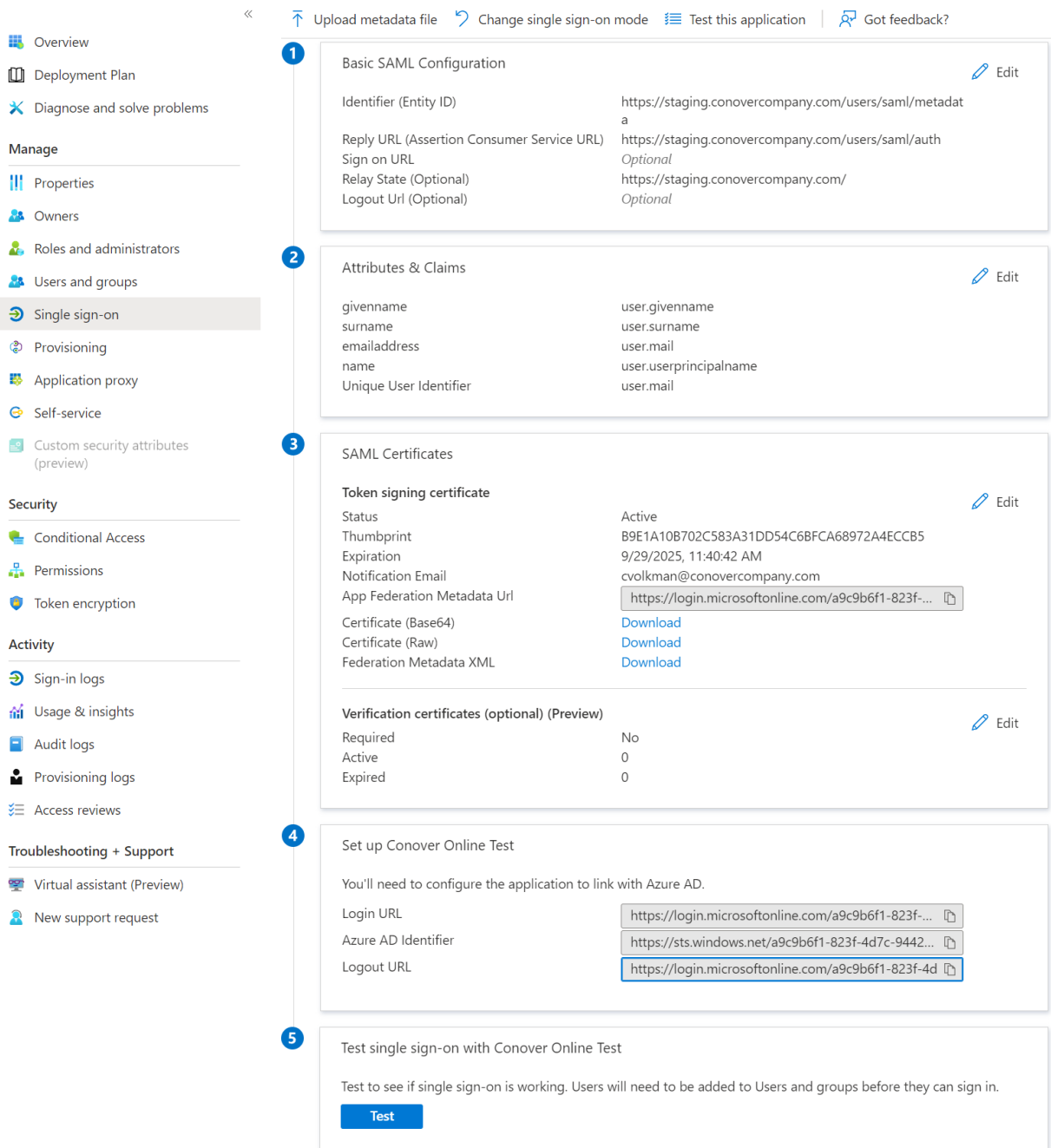

Once all of the options are filled in, the information that you need to insert into Conover Online will appear in setup 4.